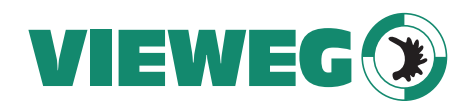

Bedienungsanleitung DE Operating Instructions  $\sum_{n=1}^{\infty}$  EN

apeau dus

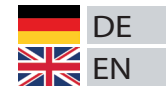

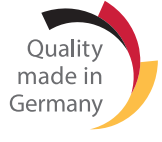

# USB-Kamera USB Camera

508342 Version 2020/03-01 © VIEWEG GmbH

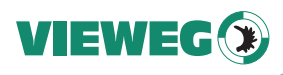

# Inhaltsverzeichnis

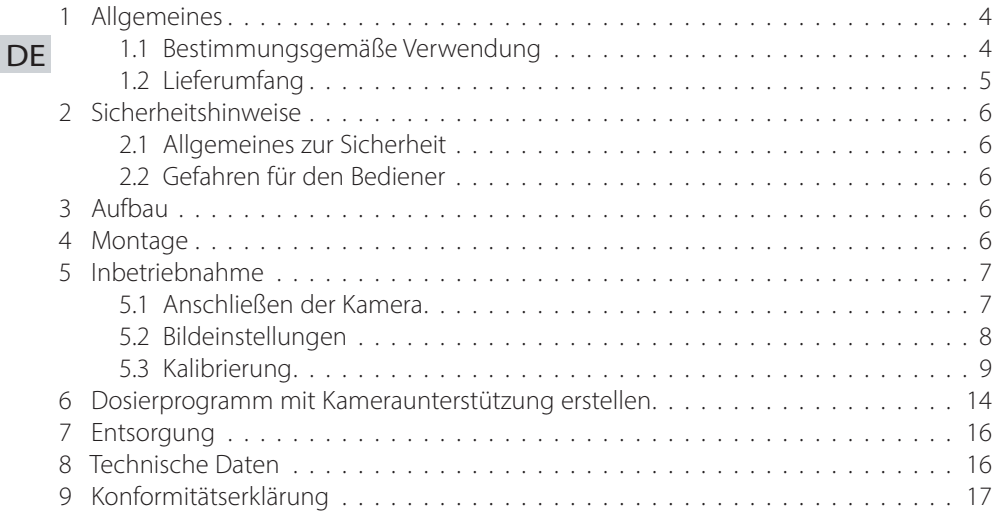

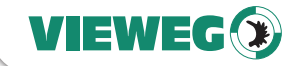

DE

# **Allgemeines**

Sehr geehrte Kundin, sehr geehrter Kunde,

vielen Dank, dass Sie sich für dieses USB-Kamera entschieden haben. Um ein einwandfreies Funktionieren zu gewährleisten, lesen Sie bitte diese Bedienungsanleitung sorgfältig durch und bewahren Sie sie auf, um auch zukünftig nachschlagen zu können.

Falls Sie weitere Informationen benötigen oder wenn Fragen auftreten sollten, die in dieser Bedienungsanleitung für Sie nicht ausführlich genug behandelt werden, dann wenden Sie sich bitte direkt an uns.

Ihre VIEWEG GmbH

# 1.1 Bestimmungsgemäße Verwendung

Die Kamera ist für den gewerblichen Gebrauch konzipiert und konstruiert. Sie dient der Erstellung und Übertragung von Bildmaterial an einen PC.

Wird dieses Gerät für andere Zwecke eingesetzt, kann es zu Personen- oder Sachschäden kommen.

Der Hersteller übernimmt keine Haftung für Folgen aus nicht bestimmungsgemäßer Verwendung.

# Zu nicht bestimmungsgemäßer Verwendung zählen:

- Änderungen am Gerät und seinen Komponenten, die nicht ausdrücklich in der Bedienungsanleitung empfohlen werden
- Einsatz nicht kompatibler, oder beschädigter Ersatzteile
- Verwendung von nicht zugelassenem Zubehör oder Hilfsgeräten

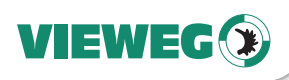

# 1.2 Lieferumfang

Im Lieferumfang sind folgende Teile enthalten:

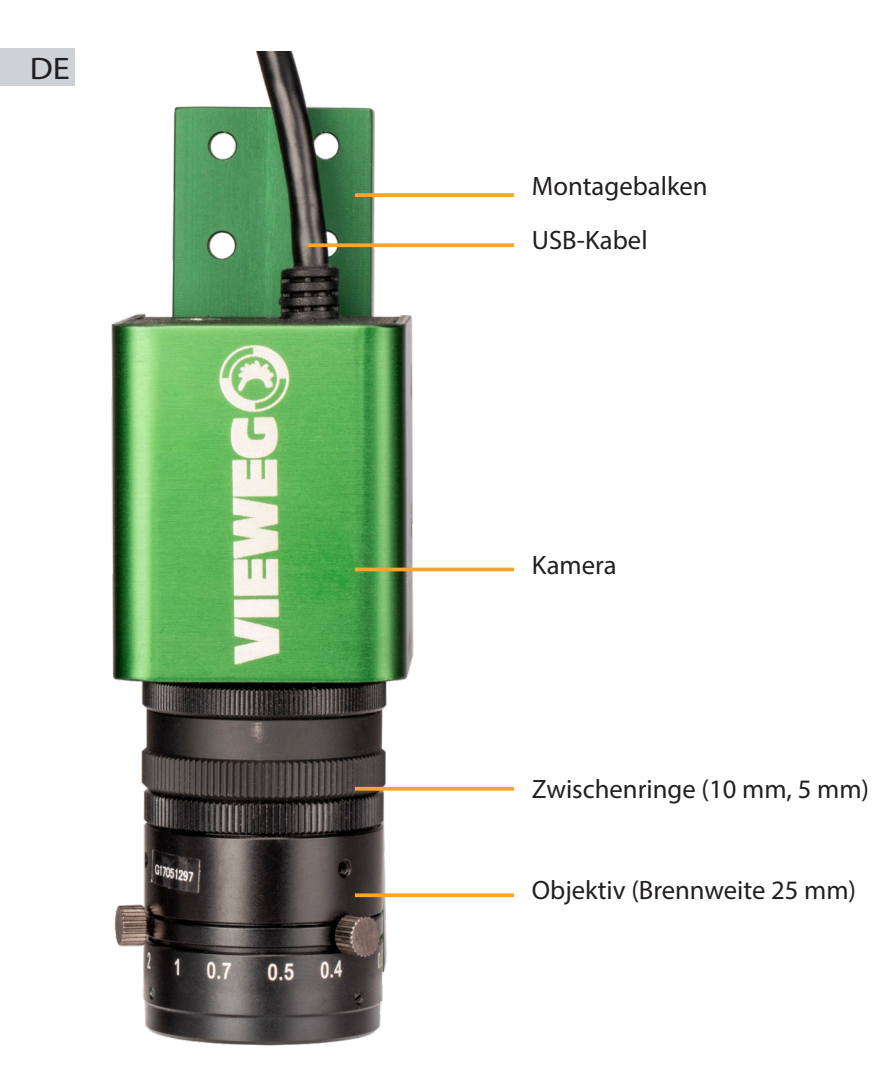

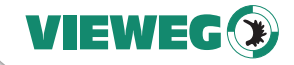

**DF** 

# 2 Sicherheitshinweise

#### 2.1 Allgemeines zur Sicherheit

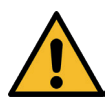

Wird dieses Gerät für andere Zwecke eingesetzt, als in dieser Bedienungsanleitung beschrieben, kann es zu Personen- oder Sachschäden kommen. Setzen Sie das Gerät nur gemäß der Anleitung ein.

#### 2.2 Gefahren für den Bediener

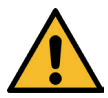

Lesen Sie die Bedienungsanleitung vor Gebrauch sorgfältig durch. Das Gerät darf nicht geöffnet oder modifiziert werden.

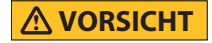

**WARNUNG**

Verwenden Sie das Gerät nicht mit nassen Händen.

Dieses Gerät ist nur für den Gebrauch in geschlossenen Räumen vorgesehen.

# 3 Aufbau

Das Sichtfeld (Field of View – FOV) wird durch den Arbeitsabstand (Objekt – Bildsensor) sowie die Wahl der Zwischenringe definiert. Die nachfolgende Tabelle zeigt die möglichen Sichtfelder, Arbeitsabstände und benötigte Zwischenringe.

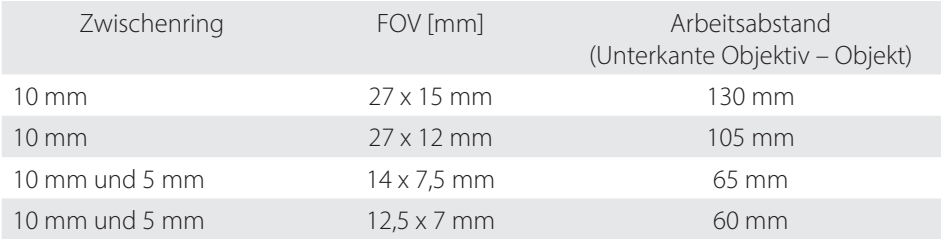

# 4 Montage

Im folgenden Montagebeispiel soll mit der maximalen Vergrößerung gearbeitet werden. Es werden daher beide Zwischenringe (10 mm und 5 mm) verwendet.

Die Kalibrierung der Kamera soll auf Ebene 1 durchgeführt werden.

Später soll auf die Ebenen 2 und 3 dosiert werden.

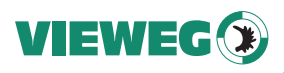

Bevor die Kamera montiert und fokussiert wird muss<br>
WICHTIG die Z-Achse mindestens um den Abstand A abgesenkt werden, da sonst nicht mehr auf die Ebenen 2 und 3 fokussiert werden kann. Die Fokuseinstellung und die Öffnung der Blende kann nach der Montage am Objektiv mit zwei kleinen Rändelschrauben fixiert werden. Diese Einstellung sollte nicht mehr geändert werden, da anderenfalls die Kalibrierung neu durchzuführen ist.

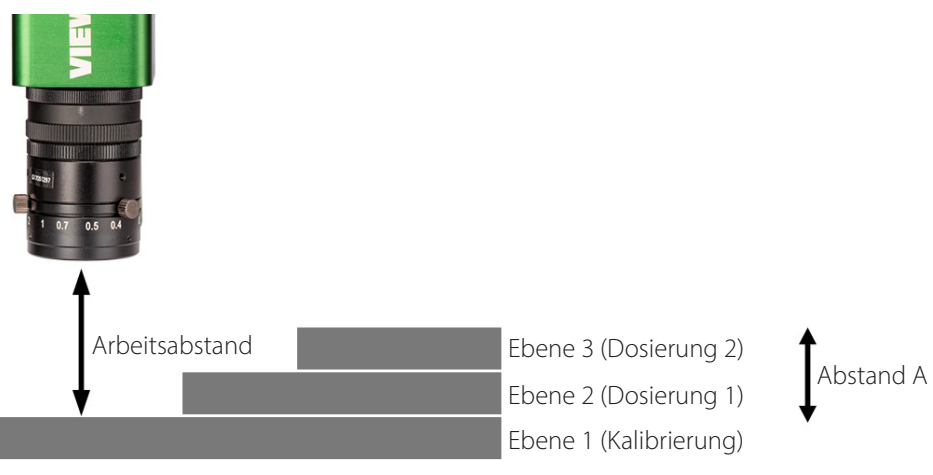

# 5 Inbetriebnahme

# 5.1 Anschließen der Kamera

- Verbinden Sie die Kamera mit einem freien USB-Port Ihres Computers
- Stecken Sie die Teachbox im ausgeschalteten Zustand ab. Schalten Sie den Roboter dann ein. (Aus Sicherheitsgründen wird nur ein Eingabegerät zur Bewegung der Achsen akzeptiert – nun wollen wir hierfür den PC verwenden)
- Öffnen Sie die Software JR C-Points II und überprüfen Sie ob eine Verbindung zum Roboter besteht. (Falls dies nicht der Fall ist ziehen Sie das Manual zum Einrichten der Software zu Rate)

DE

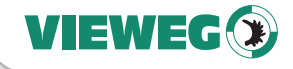

**DF** 

## 5.2 Bildeinstellungen

- Starten Sie die Software ....
- Klicken Sie auf die Schaltfläche Teaching Camera.
- Es öffnet sich das Menü "Camera Configuartion for Teaching"
- Klicken Sie auf Camera Imaging Settings
- Verändern Sie falls erforderlich die Einstellungen für Helligkeit, Kontrast und Sättigung.
- Stellen Sie die Drehung/Spiegelung des Bildes so ein, dass die Bildorientierung korrekt ist.
- Klicken Sie auf die Schaltfläche "Execute"

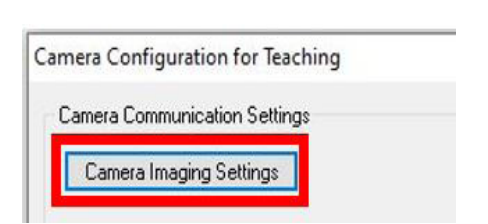

Dispense Points

Dispense Filling Points

General Points

System Settings

MainTool

Camera

Teaching Camer

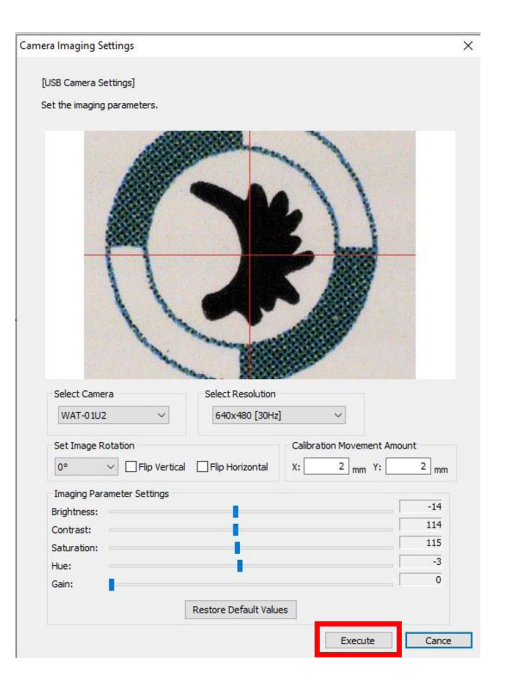

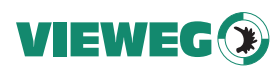

#### 5.3 Kalibrierung

Die Kamera muss auf das Koordinatensystem des Roboters kalibriert werden.

Hierfür gibt es zwei Möglichkeiten:

# **DE**

# Auto Camera TCP (Purge):

Die Kalibrierung erfolgt durch Dosieren eines Punktes. Dieser wird dann mit der Kamera angefahren und automatisch kalibriert. Beachten Sie, dass hierfür ein ausreichender Kontrast zwischen dosiertem Medium und Hintergrund notwendig ist. Für transparente Medien ist diese Methode nicht geeignet.

Klicken Sie für diese Art der Kalibrierung auf die Schaltfläche "Auto Camera TCP (Purge)"

# Auto Camera TCP (Cross):

Die Kalibrierung erfolgt durch Anfahren einer Referenzposition (z.B Kreuz) mit der Dosiereinheit. Danach wird die Referenzmarke mit der Kamera angefahren und automatisch Kalibriert. Beachten Sie, dass die Referenzmarke eindeutig ist (nicht mehrfach im Blickfeld) und einen ausreichenden Kontrast aufweist.

Klicken Sie hierfür auf die Schaltfläche "Auto Camera TCP (Cross)"

# Kalibrierung mit der Funktion Auto Camera TCP (Purge)

#### 1. Setzen des Dosierpunkts

Wählen Sie eine Position für den Dosierpunkt. Verwenden Sie hierfür Ihre Maus und die Schaltflächen mit den Pfeilen.

Alternativ können Sie auch die Tasten Ihrer Tastatur verwenden:

R und E für Y+ und Y-F und D für X+ und X-V und C für Z+ und Z-

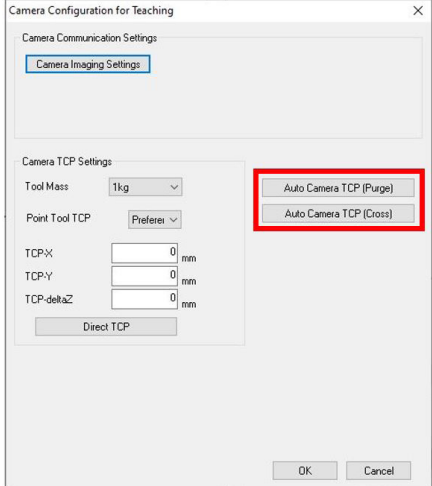

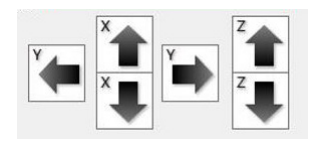

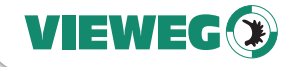

**DF** 

Wählen Sie die Zeit ("Purge Time" in ms) groß genug, dass ein erkennbarer Tropfen dosiert wird.

Klicken Sie die Schaltfläche "Purge (Register Standard Position)" um das Dosiermaterial an der gewählten Position zu dosieren.

Es wird nun ein Punkt dosiert.

Klicken Sie auf die Schaltfläche "Camera TCP Settings" um die Kalibrierung zu starten

# 2. Kalibrierung

Fahren Sie die Position des Dosierpunkts an, sodass dieser zentral im Fadenkreuz liegt und fokussiert ist. Verwenden Sie hierfür Ihre Maus und die Schaltflächen mit den Pfeilen.

Alternativ können Sie auch die Tasten Ihrer Tastatur verwenden:

R und E für Y+ und Y- $F$  und  $D$  für  $X+$  und  $X-$ V und C für Z+ und Z-

Klicken Sie auf die Schaltfläche "Save Set Mark Position"

Klicken Sie auf die Schaltfläche "Set Mark"

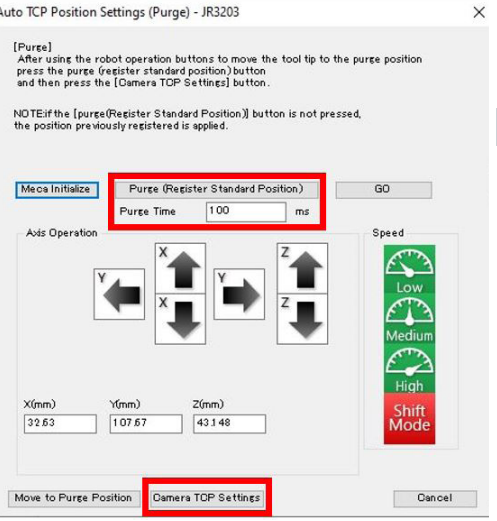

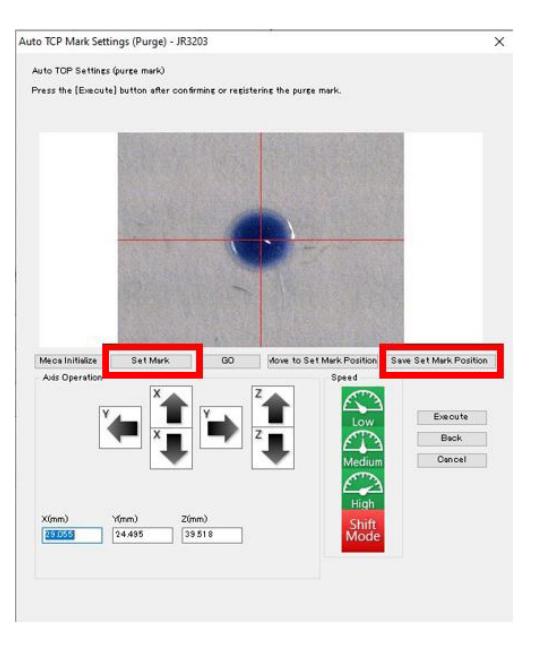

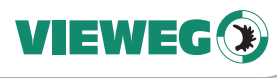

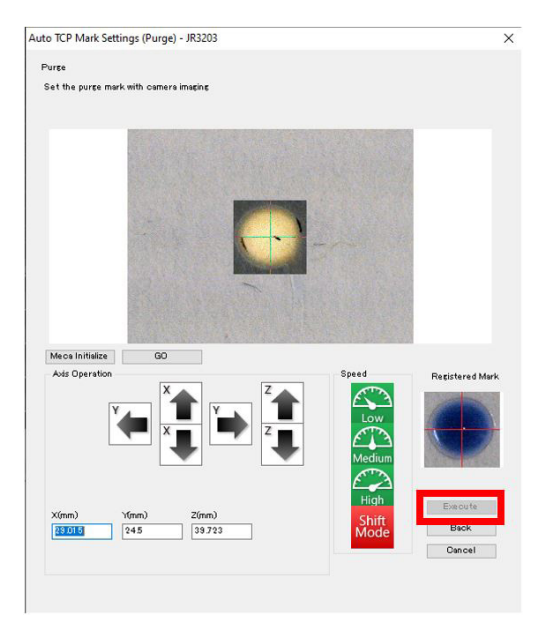

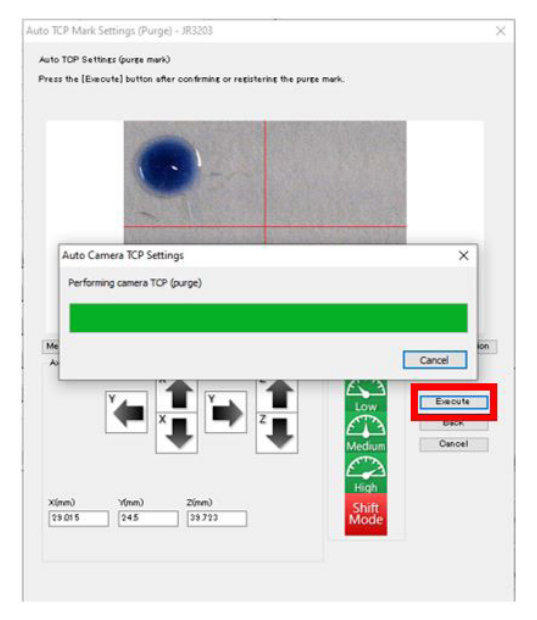

# DE

Wählen Sie den Dosierpunkt durch "Aufziehen" eines Rechtecks mit der Maus aus, sodass er zentral im Fadenkreuz steht.

Bestätigen Sie die Auswahl durch Klicken auf die Schaltfläche "Execute".

Klicken Sie die Schaltfläche "Execute" um die automatische Kalibrierung zu starten.

Warten Sie bis die Kalibrierung abgeschlossen ist und bestätigen Sie mit "OK".

Die Kalibrierung ist nun abgeschlossen.

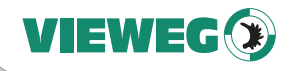

**DF** 

# Kalibrierung mit der Funktion Auto Camera TCP (Cross)

## 1. Setzen der Referenzposition

Wählen Sie eine Position für die Referenzmarke. Verwenden Sie hierfür Ihre Maus und die Schaltflächen mit den Pfeilen, um die Dosiereinheit exakt über der Referenzmarke (z. B. im Zentrum des Kreuzes) zu positionieren.

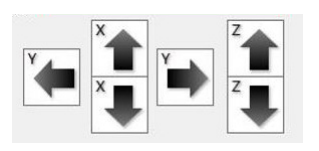

Alternativ können Sie auch die Tasten Ihrer Tastatur verwenden:

R und E für Y+ und Y- $F$  und  $D$  für  $X+$  und  $X-$ V und C für Z+ und Z-

Bestätigen Sie die Referenzposition durch Klicken der Schaltfläche "Register Standard Position".

Klicken Sie nun auf die Schaltfläche "Camera TCP Settings".

# 2. Kalibrierung

Fahren Sie die Position der Referenzmarke an, sodass dieser zentral im Fadenkreuz liegt und fokussiert ist. Verwenden Sie hierfür Ihre Maus und die Schaltflächen mit den Pfeilen.

Alternativ können Sie auch die Tasten Ihrer Tastatur verwenden:

 $R$  und  $F$  für  $Y+$  und  $Y F$  und  $D$  für  $X+$  und  $X-$ V und C für Z+ und Z-

Klicken Sie auf die Schaltfläche "Set Mark"

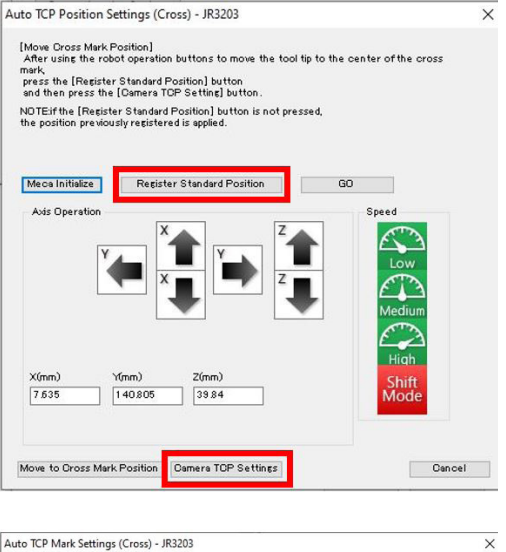

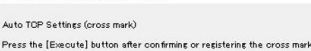

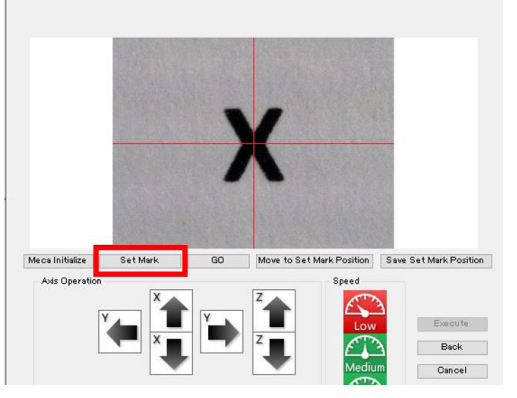

 $\overline{\vee}$ 

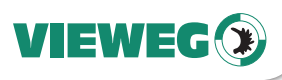

Fadenkreuz steht.

angefahrenen Position.

Set Cross Mark Set the cross mark with camera imaging DE Wählen Sie die Referenzmarke durch "Aufziehen" eines Rechtecks mit der Maus aus, sodass diese zentral im Die Position des Fadenkreuzes entspricht der zuvor mit der Dosiereinheit Meca Initialize GO Avic Operation Bestätigen Sie die Auswahl durch Klicken auf die Schaltfläche "Execute".

Auto TCP Mark Settings (Cross) - JR3203

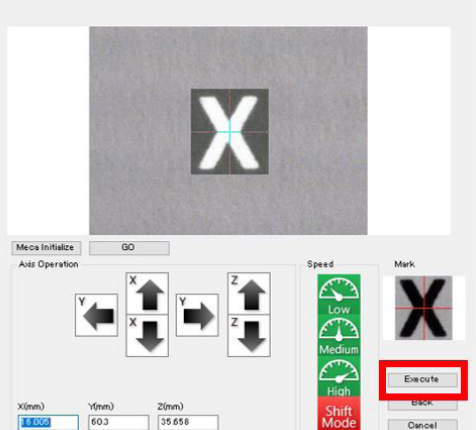

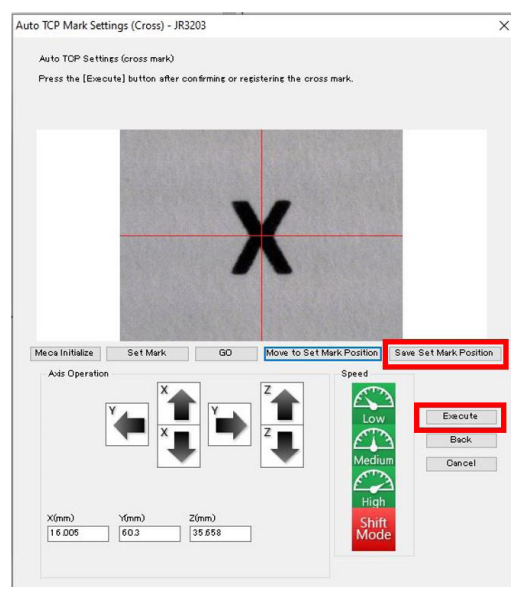

Klicken Sie auf die Schaltfläche "Save Set Mark Position" um die Position der Referenzmarke zu bestätigen.

Klicken Sie nun auf die Schaltfläche "Execute" um die automatische Kalibrierung zu starten.

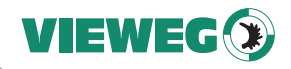

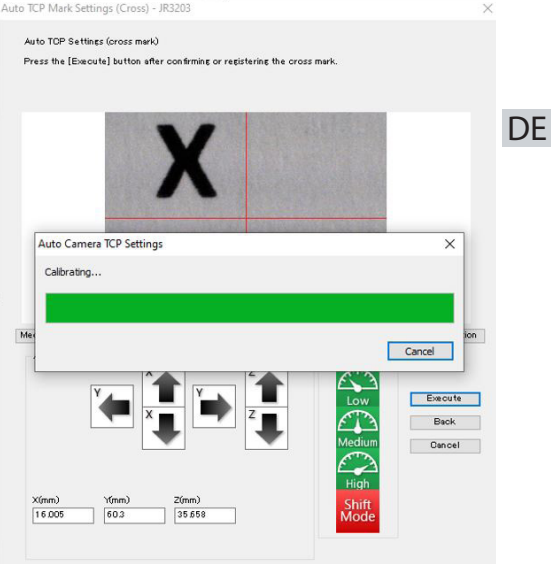

Warten Sie bis die Kalibrierung abgeschlossen ist und bestätigen Sie mit "OK".

Die Kalibrierung ist nun abgeschlossen.

# 6 Dosierprogramm mit Kameraunterstützung erstellen

Öffnen Sie nun im Hauptfenster durch Klicken der Schaltfläche mit dem blauen Kreuz das JOG-Menü.

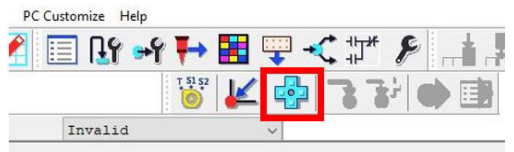

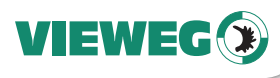

# DE

Öffnen Sie durch Klicken auf die Schaltfläche "Teaching Height Settings" (1) das Fenster zur Einstellung der Z-Höhe.

Verfahren Sie die Achsen, sodass die Dosiereinheit auf der angestrebten Dosierhöhe steht und bestätigen Sie diese durch Klicken der Schaltfläche "Set".

Überprüfen Sie, dass das Tool for Teaching (4) auf "Camera for Teaching" eingestellt ist.

Verfahren Sie mit den Pfeiltasten die Achsen zum gewünschten Start der Dosierung.

R und E für Y+ und Y- $F$  und  $D$  für  $X+$  und  $X-$ V und C für Z+ und Z-

Alternativ können die Achsen auch durch Klicken in das Kamerabild verfahren werden.

Setzen Sie mit Hilfe der Buttons (3) Dosierpunkte, Linien, Bögen, etc.

Übertragen Sie die Teachdaten unter Robot -> Send C&T Data

Im JOG Menü können Sie durch Auswählen der Schaltfläche "Camera Test Run" einen Testlauf des erstellten Dosierprogrammes aus Kamerasicht zur Überprüfung ablaufen lassen.

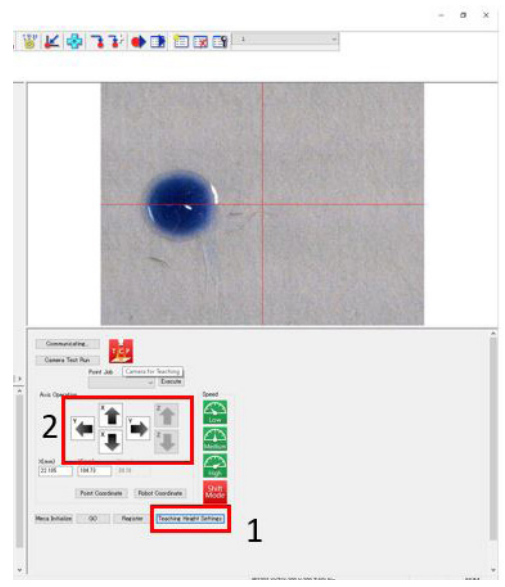

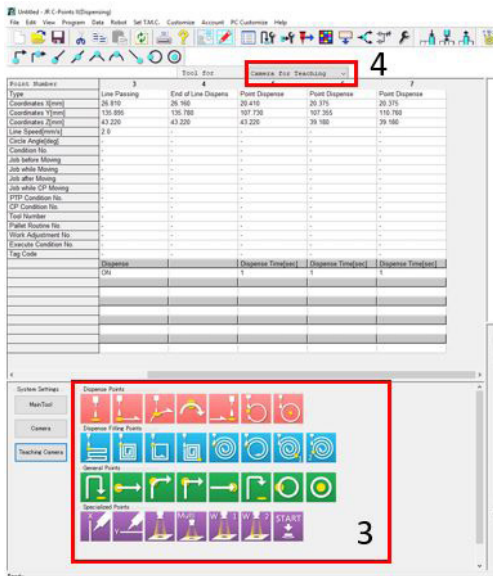

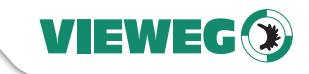

**DF** 

# 7 Entsorgung

Entsorgen Sie das Produkt am Ende seiner Lebensdauer gemäß den geltenden gesetzlichen Bestimmungen.

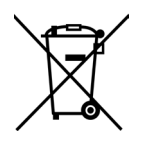

Elektrotechnische Teile dürfen nicht über den Hausmüll entsorgt werden. Nach Richtlinie 2012/19/EU über Elektro- und Elektronik-Altgeräte (WEEE) sind diese an den dafür eingerichteten Sammelstellen abzugeben um einer Wiederverwendung zugeführt zu werden.

# 8 Technische Daten

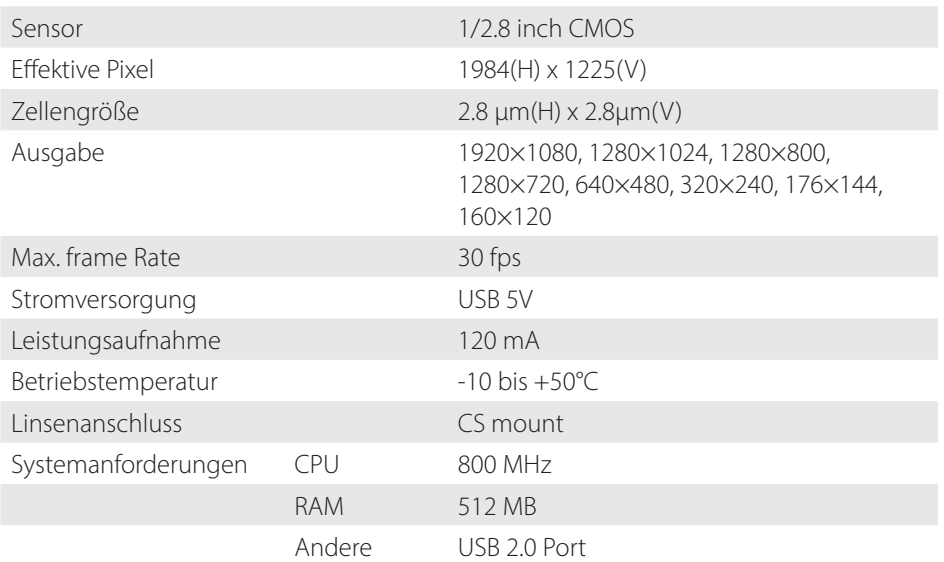

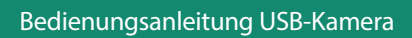

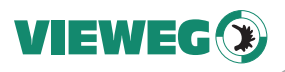

# 9 Konformitätserklärung

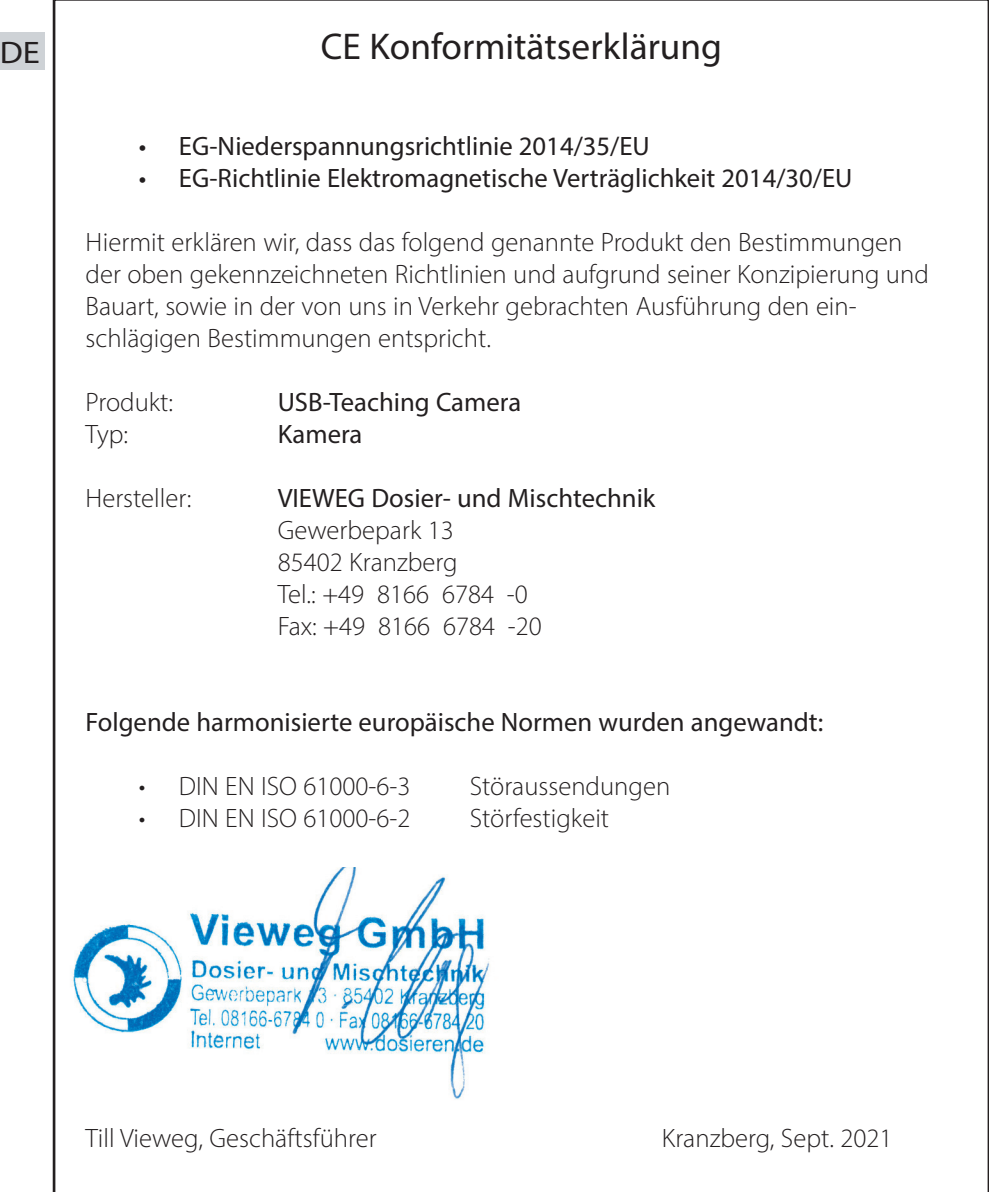

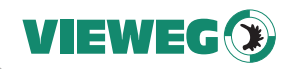

# **Contents**

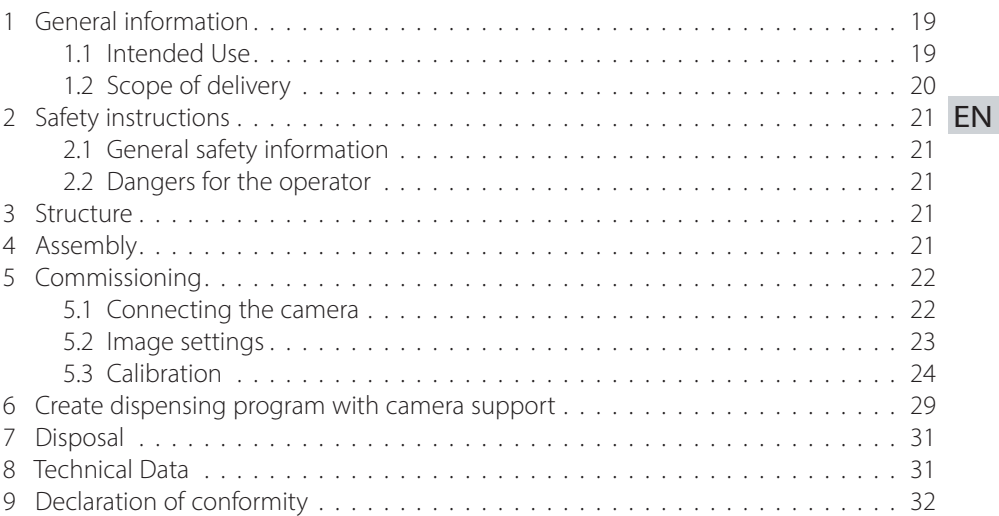

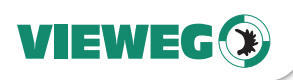

# 1 General information

Thank you for choosing our USB teaching camera.

EN If you require further information or if you have any questions please contact us directly at To ensure proper operation, please carefully read the following pages for correct operating and maintenance instructions. Keep these instructions handy for future reference.

Phone: +49 8166 6784 -0 Email: info@dosieren.de

# 1.1 Intended Use

The camera is designed and constructed for commercial use. It is used to create and transfer image material to a PC.

If this device is used for other purposes, personal injury or damage to property may result.

The manufacturer accepts no liability for consequences arising from improper use.

#### Unintended use includes:

- Modifications to the device and its components that are not expressly recommended in the operating instructions
- use of incompatible or damaged spare parts
- Use of non-approved accessories or auxiliary equipment

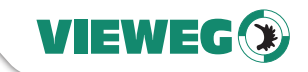

# 1.2 Scope of delivery

The following accessories are included with the USB camera:

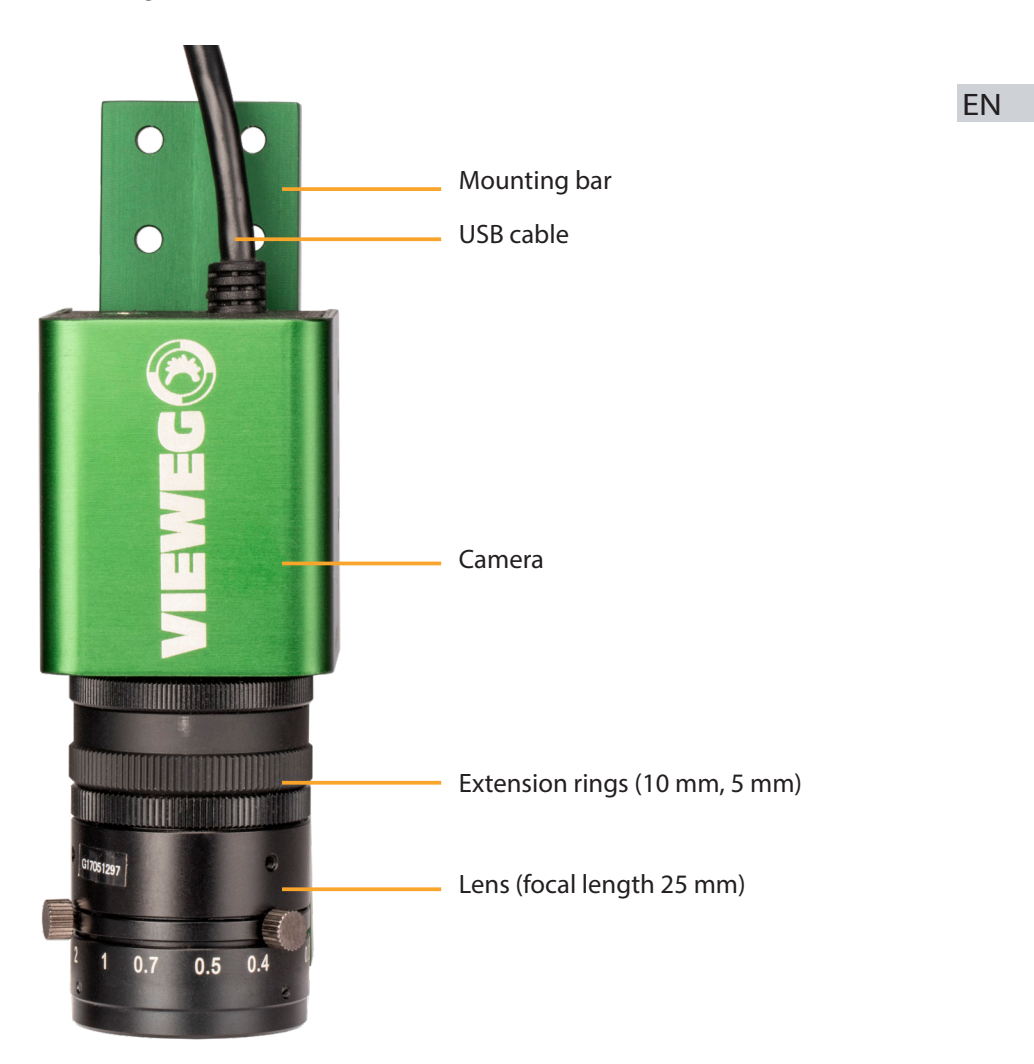

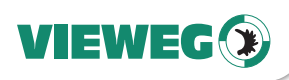

# 2 Safety instructions

#### 2.1 General safety information

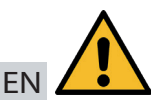

If this device is used for purposes other than those described in this operating manual, personal injury or damage to property may result. Only use the device in accordance with the enclosed instructions.

#### 2.2 Dangers for the operator

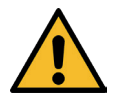

Read the operating instructions carefully before use. Always wear suitable protective clothing and eye wear.

Smoking or open flames are strictly prohibited when dispensing any type of flammable liquid or paste.

This device is intended for indoor use only.

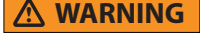

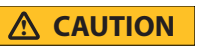

# 3 Structure

The field of view (FOV) is defined by the working distance (object - image sensor) and the choice of extension rings. The following table shows the possible fields of view, working distances and required extension rings.

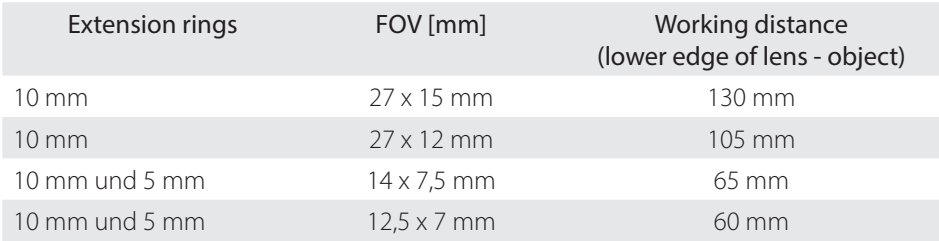

#### 4 Assembly

In the following mounting example, the maximum magnification is to be used. Therefor both extension rings (10 mm and 5 mm) are neccessary.

The calibration of the camera is to be performed on level 1.

Later, metering is to be performed on levels 2 and 3.

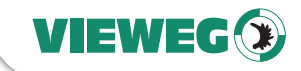

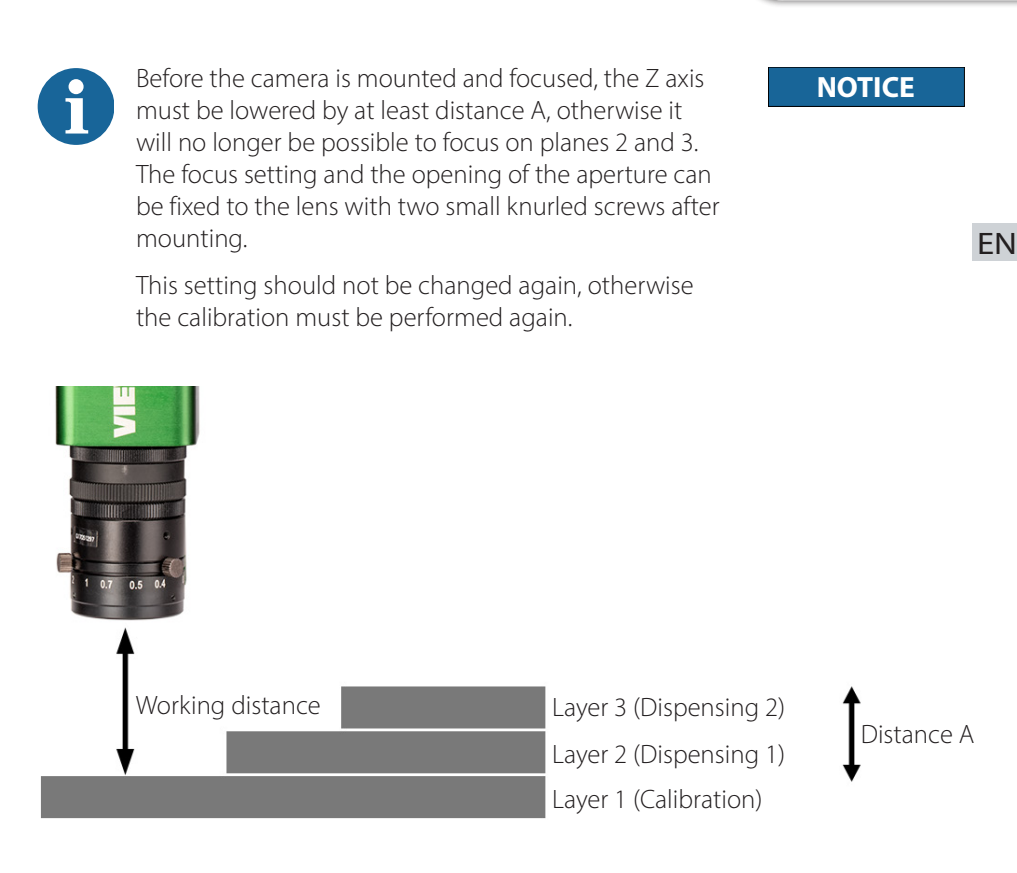

## 5 Commissioning

#### 5.1 Connecting the camera

- Connect the camera to a free USB port of your computer.
- Unplug the teach box when it is switched off. Then switch on the robot. (For safety reasons, only one input device is accepted to move the axes - now we want to use the PC for this).
- Open the JR C-Points II software and check if there is a connection to the robot. (If not, consult the manual for setting up the software).

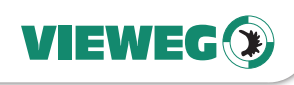

EN

- 5.2 Image settings
- Start the software ...
- Click on the button Teaching Camera.

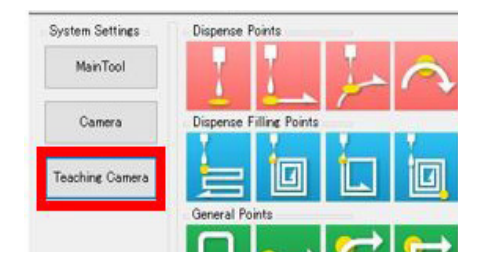

- The menu opens "Camera Configuartion for Teaching".
- Click on Camera Imaging Settings
- If necessary, change the settings for brightness, contrast and saturation.
- Adjust the rotation/mirroring of the image so that the image orientation is correct.
- Click on the "Execute" button

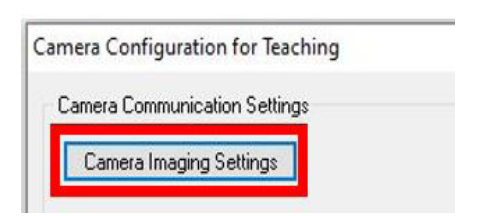

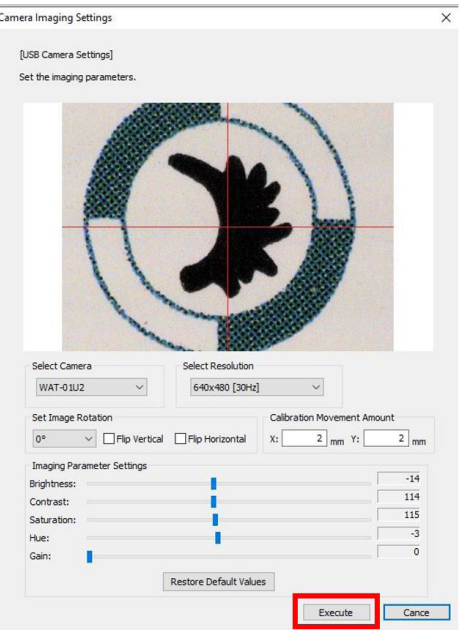

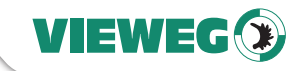

# 5.3 Calibration

The camera has to be calibrated to the coordinate system of the robot. There are two options for this:

# Auto Camera TCP (Purge):

Calibration is done by dispensing a point. The camera then moves to this point and calibrated automatically. Note that sufficient contrast between the metered medium and the background is required for this. This method is not suitable for transparent media.

Click on the "Auto Camera TCP (Purge)" button for this type of calibration.

# Auto Camera TCP (Cross):

Calibration is performed by moving to a reference position (e.g. cross) with the dispensing unit. The reference mark is then approached with the camera and automatically calibrated. Make sure that the reference mark is unique (not multiple in the field of view) and has sufficient contrast. To do this, click on the button "Auto Camera TCP (Cross)"

# Calibration with the Auto Camera TCP (Purge) function

# 1. Setting the dispensing point

Select a position for the dispensing point. To do this, use your mouse and the buttons with the arrows.

Alternatively, you can also use the keys on your keyboard:

R and E for Y+ and Y- $F$  and  $D$  for  $X+$  and  $X-$ V and  $\subset$  for  $7+$  and  $7-$ 

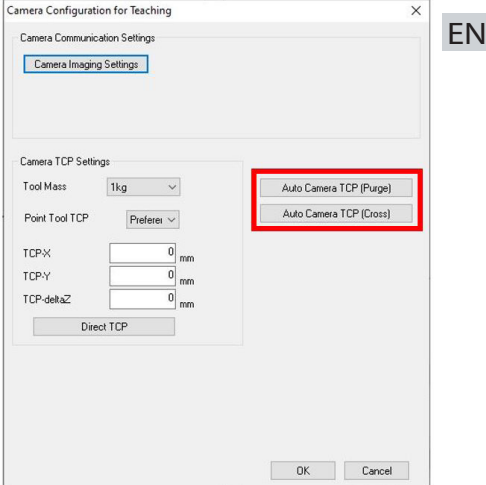

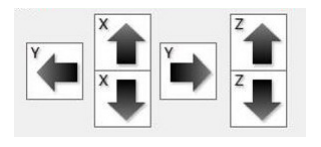

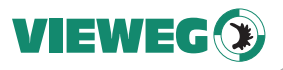

Select the time ("Purge Time" in ms) large enough for a detectable drop to be dispensed. EN

Click the "Purge (Register Standard Position)" button to dispense the dispensing material at the selected position.

A dot is now dispensed.

Click on the button ...Camera TCP Settings" button to start the

Start calibration

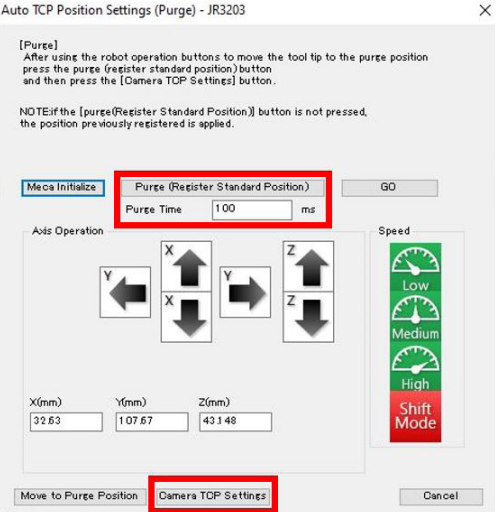

# 2. Calibration

Move the position of the dispensing point so that it is central in the crosshairs and focused. Use your mouse and the buttons with the arrows for this.

Alternatively, you can also use the keys on your keyboard:

R and E for Y+ and Y-F and D for X+ and X-V and C for Z+ and Z-

Click on the button "Save Set Mark Position

Click on the button "Set Mark"

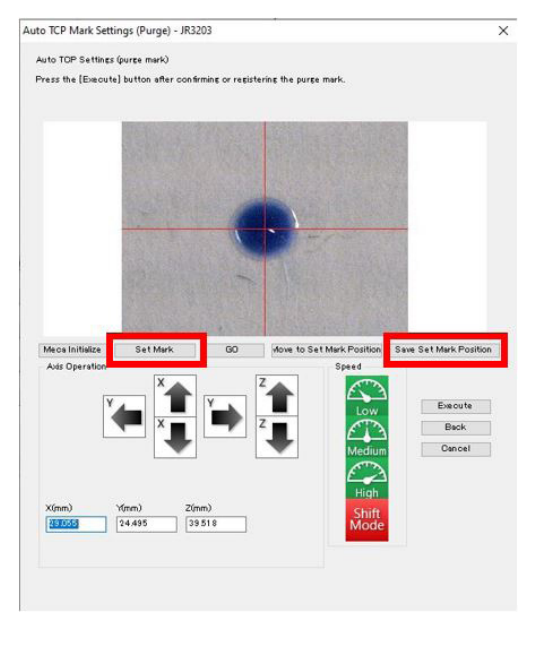

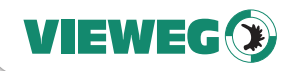

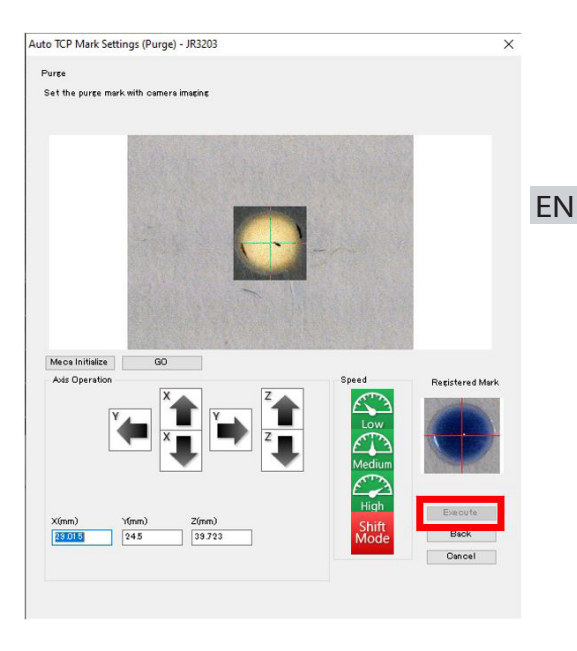

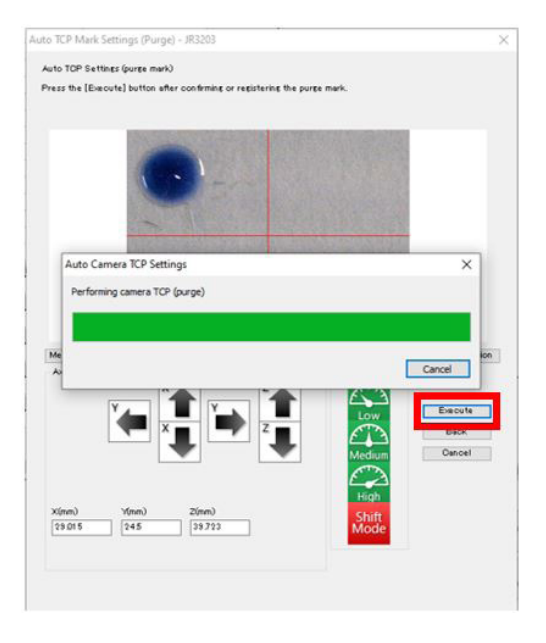

Select the dispensing point by "drawing" a rectangle with the mouse so that it is central in the crosshairs.

Confirm the selection by clicking on the "Execute" button.

Click the "Execute" button to start the automatic calibration.

Wait until the calibration is completed and confirm with "OK".

The calibration is now complete.

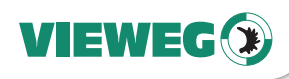

# Calibration with the Auto Camera TCP (Cross) function

#### 1. Setting the reference position

Select a position for the reference marker. Use your mouse and the buttons with the **EN** arrows to position the dispensing unit exactly above the reference mark (e.g. in the center of the cross).

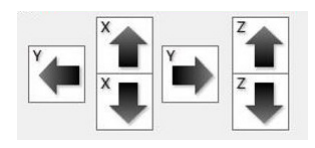

Alternatively, you can use the keys on your keyboard:

R and E for Y+ and Y- $F$  and  $D$  for  $X+$  and  $X-$ V and  $\cap$  for  $7+$  and  $7-$ 

Confirm the reference position by clicking the button "Register Standard Position.

Now click on the "Camera TCP Settings" button.

# 2. Calibration

Move to the position of the reference mark so that it lies centrally in the crosshairs and is focused. Use your mouse and the buttons with the arrows for this.

Alternatively, you can also use the keys on your keyboard:

R and E for Y+ and Y- $F$  and  $D$  for  $X+$  and  $X-$ V and  $\overline{C}$  for  $\overline{Z}$  and  $\overline{Z}$ -

Click on the button "Set Mark"

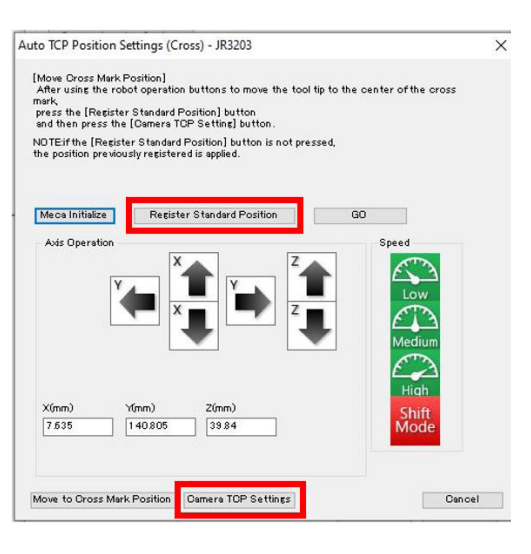

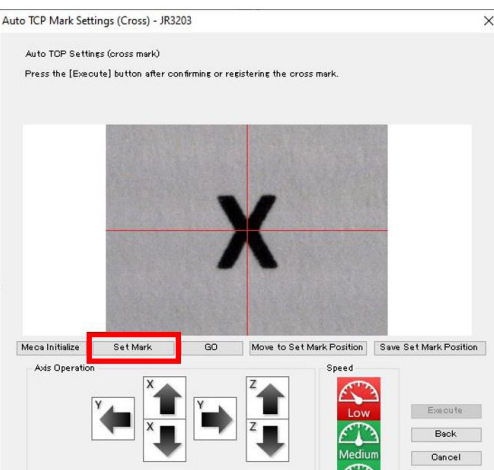

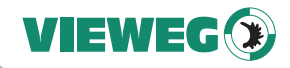

 $\overline{\mathbf{x}}$ 

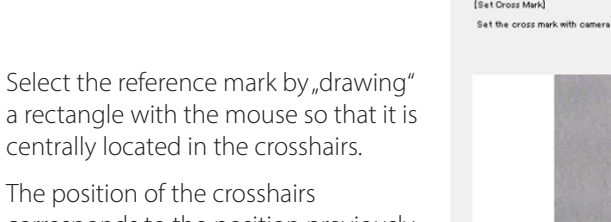

Auto TCP Mark Settings (Cross) - JR3203

marine

corresponds to the position previously approached with the dispensing unit.

Confirm the selection by clicking on the "Execute" button.

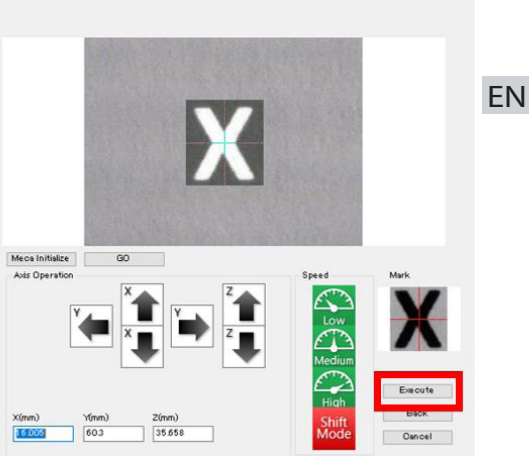

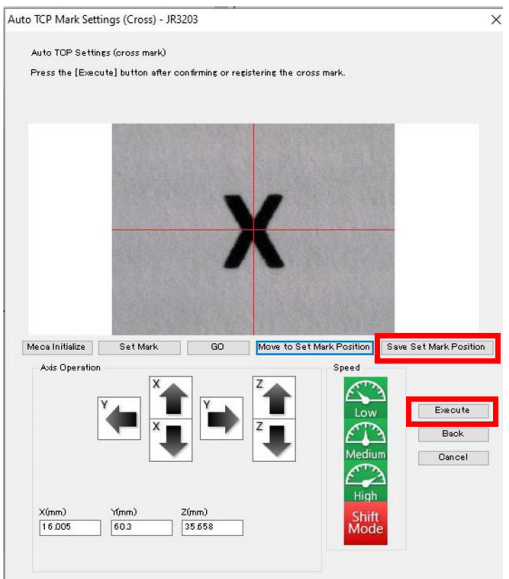

Click on the button "Save Set Mark Position" to confirm the position of the reference mark.

Now click on the button "Execute" button to start the automatic calibration.

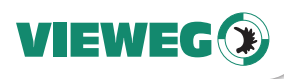

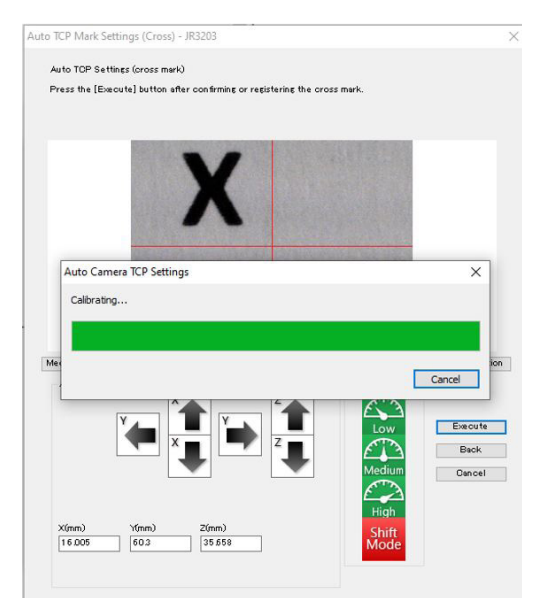

# EN

Wait until the calibration is completed and confirm with "OK".

The calibration is now complete.

# 6 Create dispensing program with camera support

Now open the JOG menu in the main window by clicking the button with the blue cross.

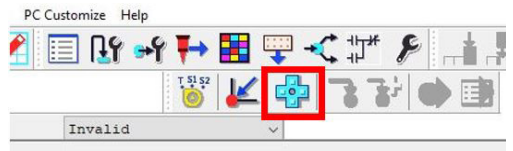

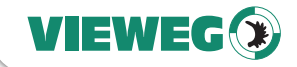

Open the window for setting the Z height by clicking on the "Teaching Height Settings" button (1).

Move the axes so that the dosing unit is at the desired dosing height and confirm this by clicking the "Set" button.

Check that the Tool for Teaching (4) is set to "Camera for Teaching".

Use the arrow keys to move the axes to the desired start of dispensing.

R and E for Y+ and Y-F and D for X+ and X-V and  $\cap$  for  $7+$  and  $7-$ 

Alternatively, the axes can also be moved by clicking in the camera image.

Set dispensing points, lines, arcs, etc. using the buttons (3).

Transfer the teach data under Robot -> Send C&T Data.

In the JOG menu, you can run a test run of the created dispensing program from the camera view by selecting the "Camera Test Run" button.

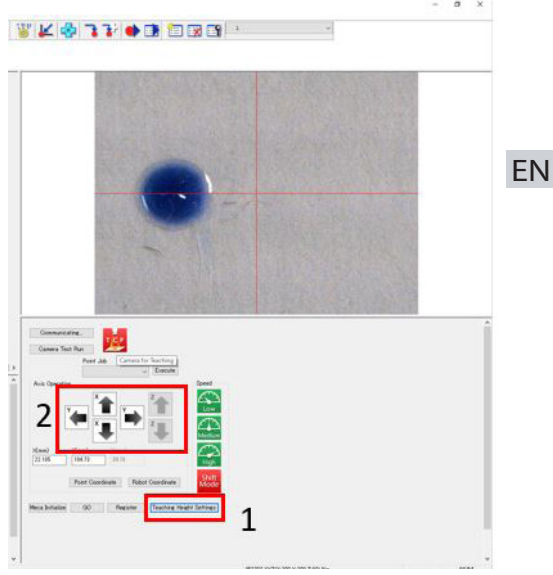

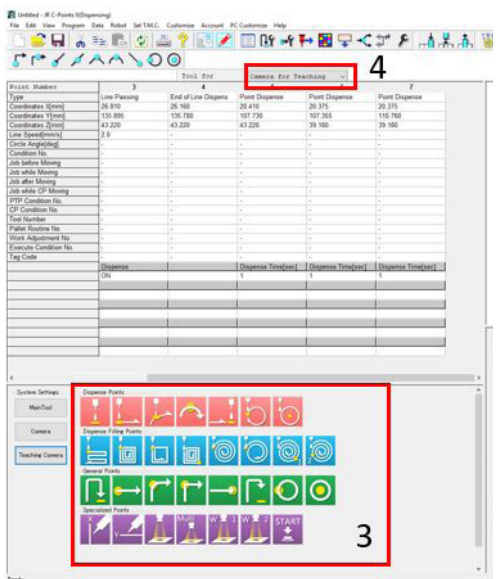

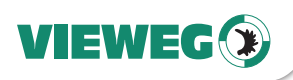

# 7 Disposal

At the end of its service life, dispose of the controller in accordance with the applicable local regulations.

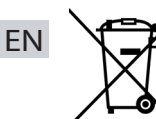

Electrical parts can not be disposed along with household waste.

According to Directive 2012/19/EU on Waste Electrical and Electronic Equipment (WEEE), electrical equipment must be returned to the collection points set up for this purpose in order to be reused.

# 8 Technical Data

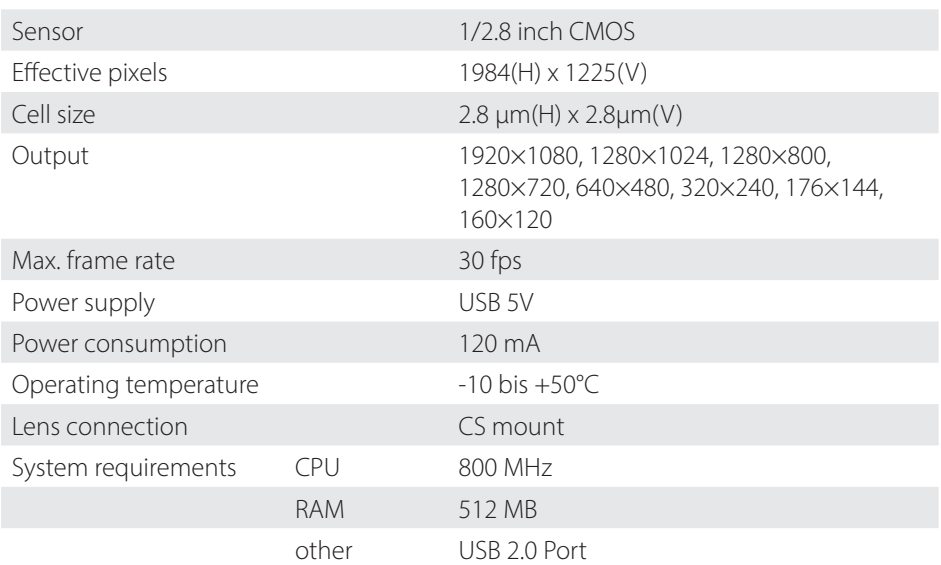

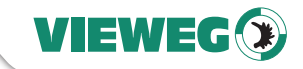

# 9 Declaration of conformity

# CE DECLARATION OF CONFORMITY EN • EG-Low Voltage directive 2014/35/EU • EG-EMC directive 2014/30/EU We, as manufacturer declare under our sole responsibility that the following product to which this declaration relates is in conformity with the follwoing EG / EC directives: Product: USB-Teaching Camera Type: Camera Manufacturer: VIEWEG Dosier- und Mischtechnik Gewerbepark 13 85402 Kranzberg Germany Tel.: +49 8166-6784 -0 Fax: +49 8166-6784 -20 The following european standards are used: • DIN EN ISO 61000-6-3 • DIN EN ISO 61000-6-2 Internet Till Vieweg, managing director Kranzberg, Sept. 2021

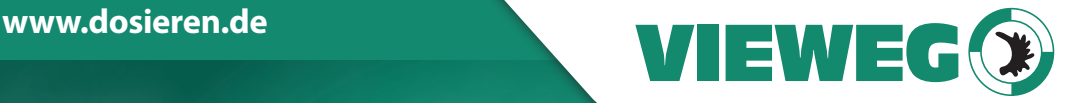

# **www.dosieren.de**

VIEWEG GmbH Dosier- und Mischtechnik

Gewerbepark 13 85402 Kranzberg Deutschland / Germany

Tel. +49 8166 6784 -0 info@dosieren.de www.dosieren.de